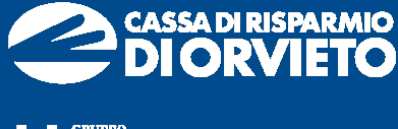

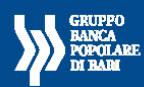

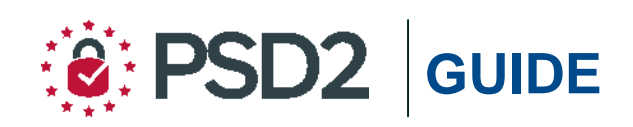

# **Agenzi@Bpb** *PRIVATI - PROFESSIONAL*

**Guida all'utilizzo del** *MOBILE TOKEN*

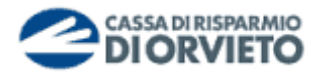

## **PREMESSA**

La nuova "**Direttiva Europea sui Servizi di Pagamento**"(c.d. PSD2) ha ridefinito gli standard di sicurezza per i clienti che operano attraverso i propri conti accessibili online adottando l'**Autenticazione Forte** (meglio nota come "*Strong Customer Authentication*"o SCA).

L'Autenticazione forte è un sistema di sicurezza che garantisce l'identificazione e l'autenticazione univoca quando il cliente:

- accede al suo conto di pagamento disponibile online;
- dispone un'operazione di pagamento utilizzando conti di pagamento disponibili online;

sia utilizzando i canali telematici della Banca sia utilizzando le soluzioni offerte dalle Terze Parti autorizzate.

Per incrementare ulteriormente la sicurezza e la protezione dei clienti che operano online, la Direttiva ha anche introdotto il requisito del "**Collegamento dinamico**"(meglio noto come *Dynamic Linking*) ovvero un codice di autenticazione collegato in modo univoco all'operazione da disporre e che prende in considerazione gli elementi fondamentali del pagamento (es. importo e credenziali del beneficiario).

In piena applicazione della Direttiva e nell'ottica di garantire la sicurezza dei propri clienti, il Gruppo Banca Popolare di Bari ha adottato tre diverse soluzioni di sistemi di autenticazione:

- *Mobile Token*: gratuito al primo rilascio per adeguamento normativo alla PSD2;
- *Secure call* **(1)**: gratuita sino al 31 luglio 2020;
- *Token Fisico*: rilasciabile su esplicita richiesta del cliente al costo previsto dalle disposizioni di trasparenza.

**NOTA BENE**: Ti ricordiamo che a partire dal 14 settembre 2019, se non avrai provveduto a sostituire il tuo dispositivo di autenticazione con una delle soluzioni messe a disposizione dalla Banca alla propria clientela, non potrai più accedere alla piattaforma *agenzi@bpb*.

In questa guida parliamo delle nuove modalità di utilizzo del *Mobile Token*.

## **IL MOBILE TOKEN**

Il Mobile Token, **integrato nella App** "**agenzi@bpb**"del Gruppo Banca Popolare di Bari disponibile per dispositivi mobile Apple e Android, è un **generatore** di **password** "**usa e getta**"chiamate OTP (One Time Password) necessarie per accedere al tuo conto online e per autorizzare le disposizioni di pagamento impartite dalla piattaforma di Internet Banking sia tramite PC che tramite App.

I codici OTP garantiscono massima sicurezza perché:

- sono protetti da un OTP Pin: codice numerico a 4 cifre personalizzato impostato in fase di installazione del Token software;
- possono essere utilizzati una sola volta entro 30 secondi dalla loro generazione.
- Puoi utilizzare il Mobile Token:
- direttamente sulla App di agenzi@bpb attraverso il semplice inserimento del **Pin** sia in fase di accesso che di autorizzazione di un'operazione dispositiva;
- per generare, tramite la App, i **codici OTP** da digitare sul tuo PC per accedere all'Internet Banking e per autorizzare le operazioni dispositive da qui impartite.

#### **Per installare ed utilizzare il Mobile Token è necessario avere uno smartphone ed una connessione internet attiva.**

Di seguito trovi le istruzioni per installare ed utilizzare il mobile token con **agenzi@bpb** sia da PC/Desktop che da App.

## **Note**

**(1)** La Secure Call sarà attivata a breve dalla Banca. Rivolgiti alla tua Filiale per maggiori informazioni.

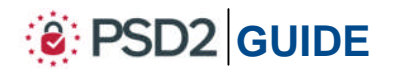

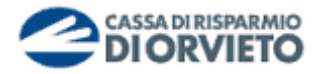

# **ABILITARE** *agenzi@bpb* **al Mobile Token**

Per poter utilizzare il Mobile Token è necessario:

- disporre di uno *smartphone* con sistema operativo Android [*versione minima compatibile 4.4*] o IOS [*versione minima compatibile 9.3.5*];
- $\rightarrow$  installare o aggiornare la APP agenzi@bpb del Gruppo Banca Popolare di Bari.

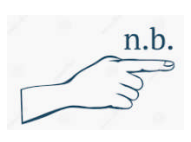

L'attivazione del Mobile Token può essere effettuata su un solo telefono cellulare ed è necessario che il numero di telefono cellulare sia associato al proprio contratto telematico.

Se la App è già installata sul tuo smartphone, procedi con l'Aggiornamento. Se non disponi della APP scaricala dallo Store Ufficiale Android o Apple. **NOTA BENE** Se sul tuo smartphone APPLE è già installata la APP con mobile token, ti consigliamo consultare la Sezione "*Informazioni Utili*"per eventuali problemi di aggiornamento.

Per abilitare *agenzi@bpb* all'utilizzo del Mobile Token dovrai recarti presso la Filiale ove è radicato il tuo rapporto.

Per maggiori informazioni contatta il **Servizio Clienti** al **Numero Verde 800 005 444** dal lunedì al sabato (lavorativi) dalle 08:00 alle 20:00.

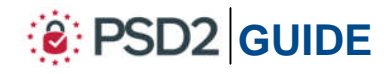

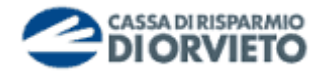

## **INSTALLAZIONE MOBILE TOKEN**

Per installare il Mobile Token dovrai, in successione *come da immagini di seguito*:

- **1. Accedi** all'**APP agenzi@bpb** inserendo "*Username*"e "*Password*"quindi clicca su "*Accedi*";
- **2.** Si avvia in automatico la procedura di installazione del Mobile Token (*vedi immagine 1*). **Cliccando** su "OK" riceverai, sul **numero di telefono cellulare associato al proprio contratto telematico,** un **SMS** contenente la **password** necessaria per concludere il processo di installazione del token (*vedi immagine 2*);
- **3. Inserisci** nella maschera visualizzata sul tuo smartphone la **password ricevuta a mezzo SMS** (*vedi immagine 3*);

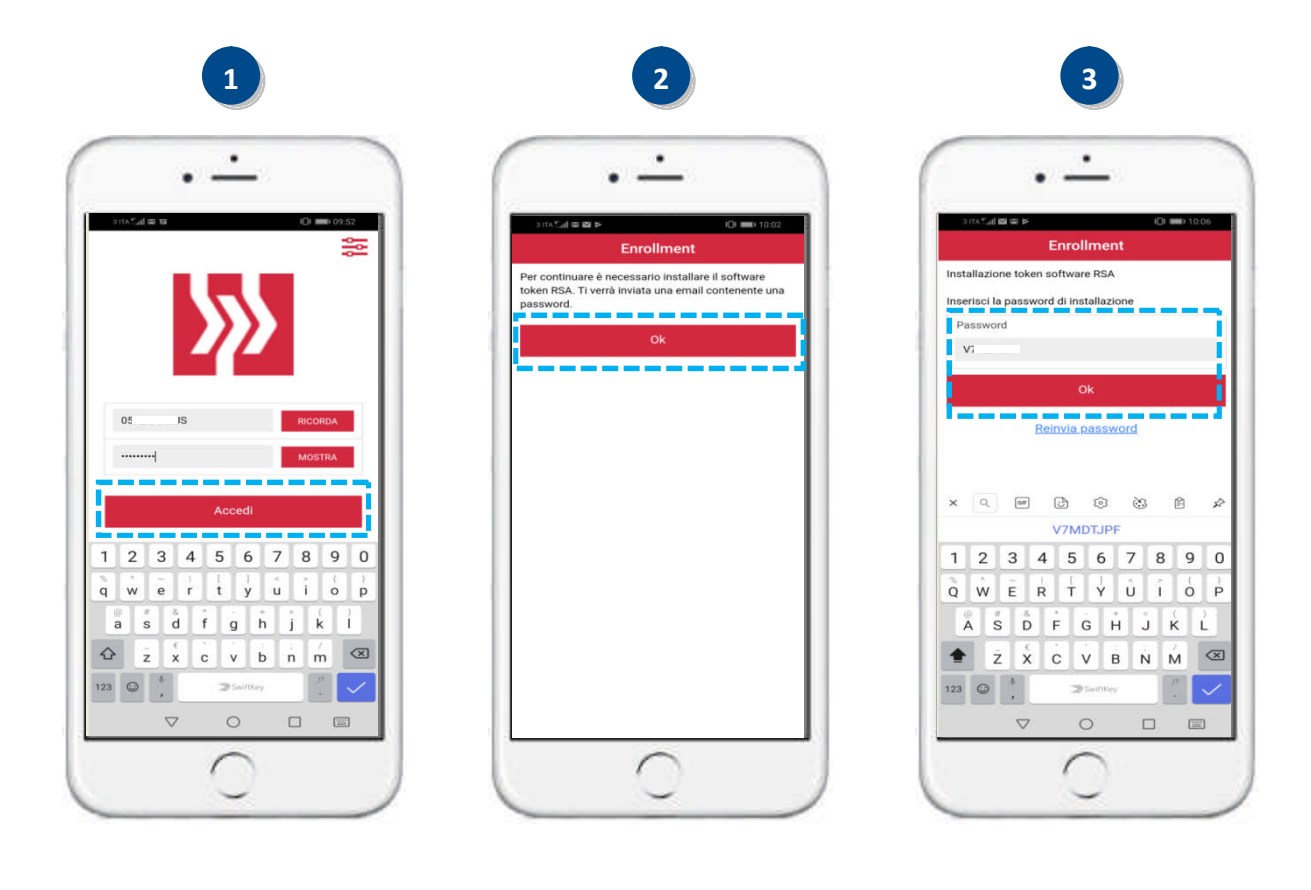

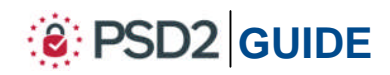

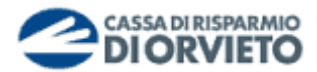

- **4.** A questo punto la procedura di installazione del Mobile token è completata. **Clicca** su "*OK*"per procedere con la generazione dell'**OTP PIN** (*vedi immagine 4*);
- **5.** Dopo aver cliccato su "OK" ti verrà richiesto di creare il tuo codice OTP Pin personale. Tattasi di un **codice a 4 cifre personalizzato** che dovrai utilizzare per abilitare il tuo Mobile Token alla generazione di Password usa e getta.

**Inserisci** il **PIN** nei campi "*Nuovo OTP Pin*"e "*Verifica OTP Pin*"visualizzati sul tuo smartphone, quindi **clicca** su "*Accedi*"per entrare, tramite App, in agenzi@bpb (*vedi immagine 5*).

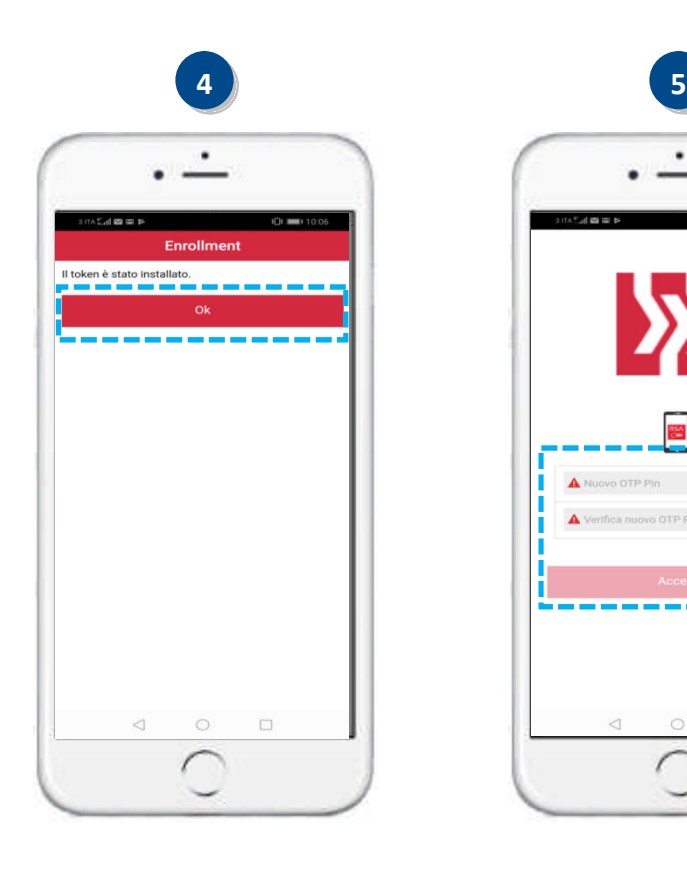

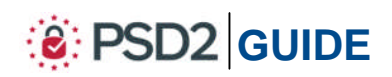

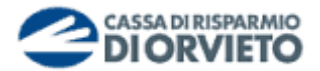

# **UTILIZZO del MOBILE TOKEN con Agenzi@bpb su App**

## **Accedere ad Agenzi@bpb tramite App**

Per utilizzare il Mobile Token dalla App agenzi@bpb *segui le istruzioni e le immagini di seguito*.

- **1.** Accedi alla App di *agenzi@bpb* dal tuo *smartphone* inserendo "*Username*" e "*Password*"personali, quindi clicca su "*Accedi*"(*vedi immagine 1*);
- **2. Digita** il tuo odice **OTP Pin** personale a 4 cifre quindi **clicca** su "*Accedi*"per essere indirizzato alla home page della APP agenzi@bpb (*vedi immagine 2*).

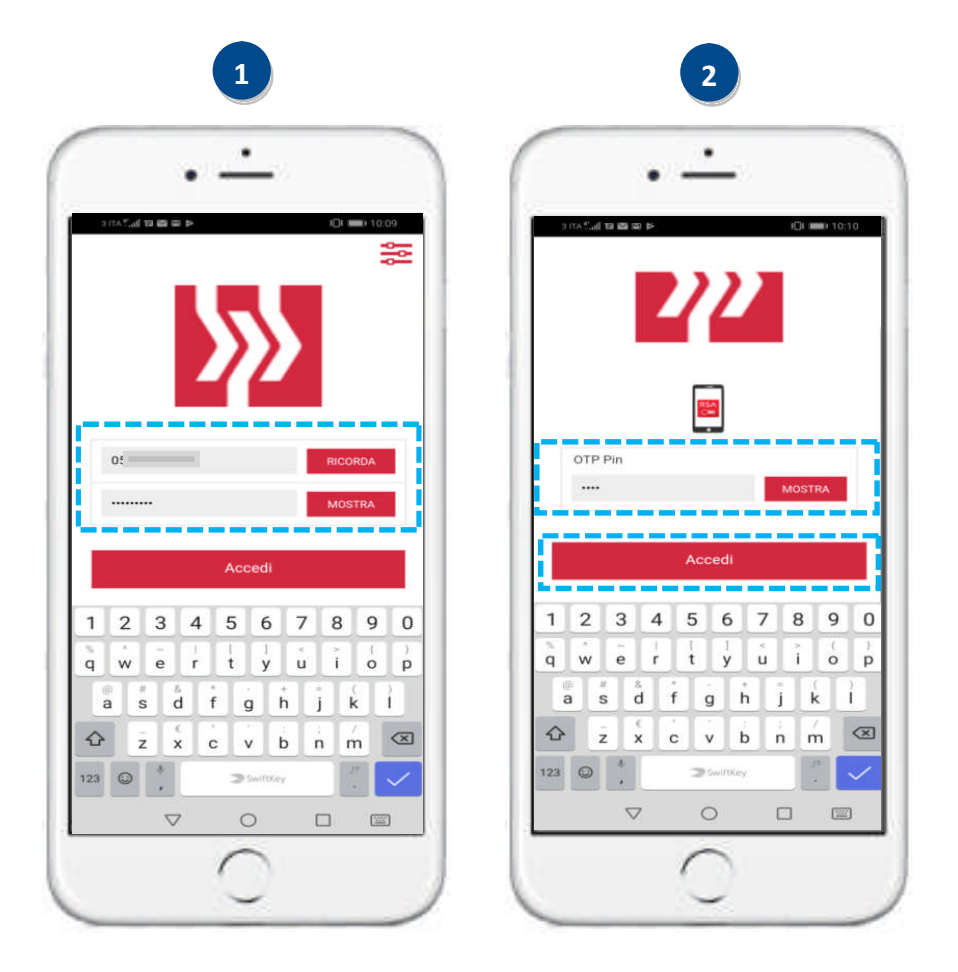

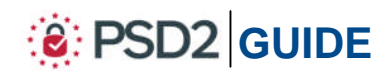

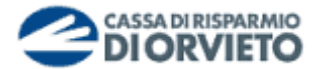

## **Autorizzare una operazione da Agenzi@bpb tramite App**

Per utilizzare il Mobile Token ai fini dell'autorizzazione delle operazioni di pagamento impartite tramite la App di agenzi@bpb, *segui le istruzioni e le immagini di seguito*.

- **1.** Una volta compilata la maschera dell'operazione di pagamento (es. bonifico, ricarica telefonica, etc…), **clicca su** "*Avanti*"(*vedi immagine 1*);
- **2.** Visualizzerai la schermata con il dettaglio dell'operazione e la possibilità di modificarne le caratteristiche (tasto "*Modifica*") prima di procedere con l'autorizzazione (*vedi immagine 2*);
- **3. Inserisci il Codice OTP Pin** personale a 4 cifre e clicca su "*Autorizza*" per concludere e autorizzare l'operazione di pagamento (*vedi immagine 3*).

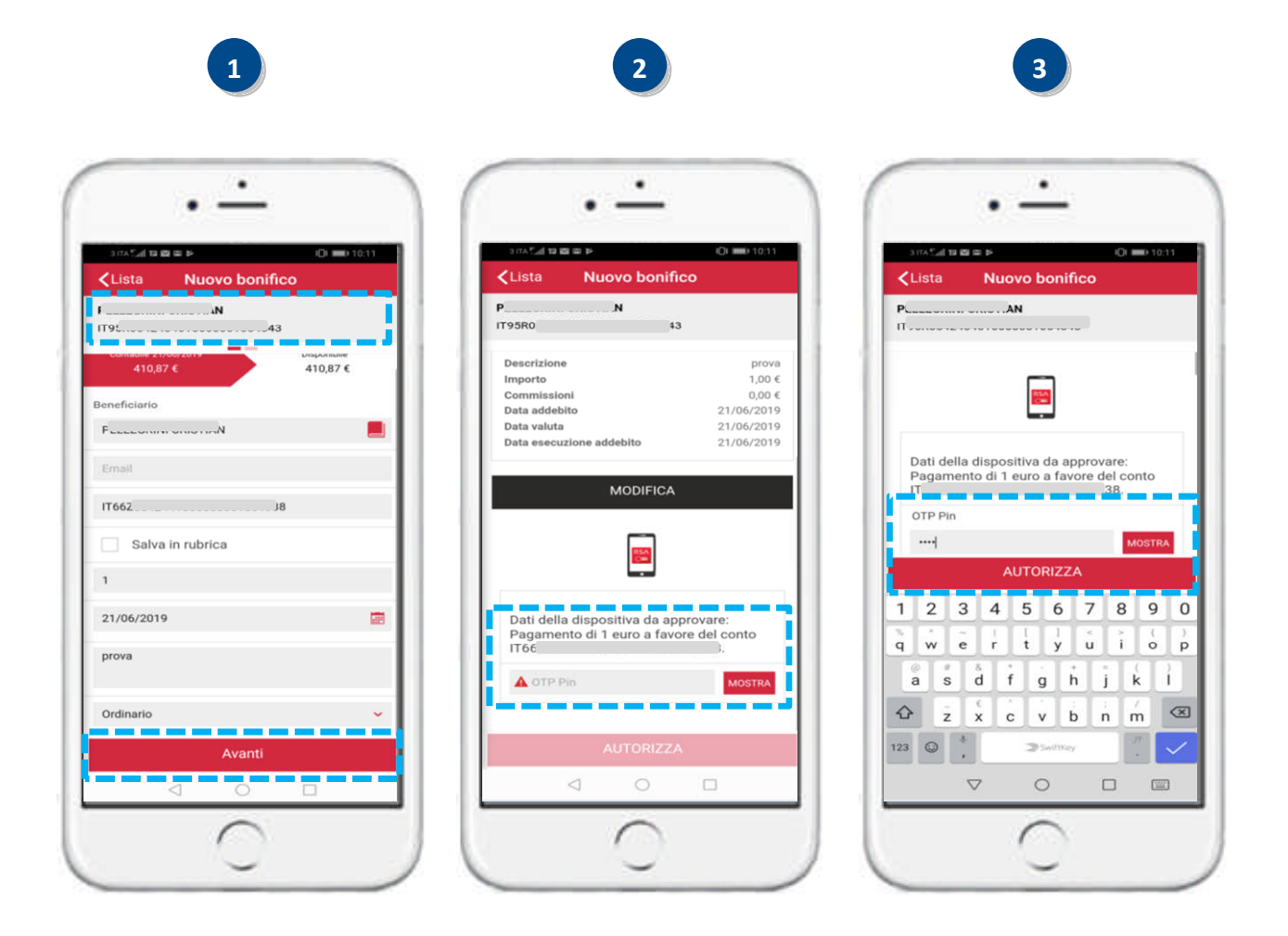

*NOTA BENE: il codice OTP Pin personale protegge e maschera, non rendendole visibili, le password ad alta sicurezza (OTP somplice e dynamic linking) prodotte dal tuo Mobile Token.*

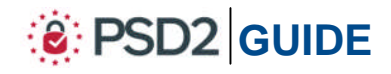

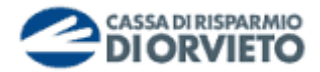

## **UTILIZZO DEL MOBILE TOKEN con Agenzi@bpb su PC/DESKTOP**

## **Accedere ad Agenzi@bpb da PC**

1. Collegati ad *agenzi@bpb* dal tuo PC ed esegui l'accesso inserendo "Username" e "*Password*"personali quindi clicca su " *Accedi*"

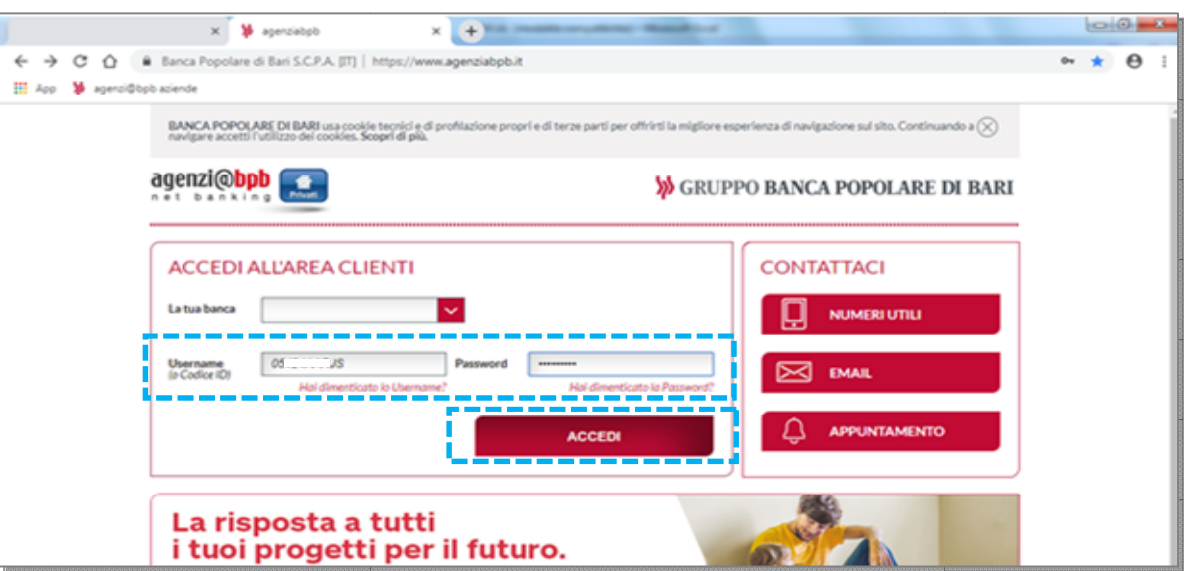

**2.** Visualizzerai la pagina di avvio dell'autenticazione tramite Mobile Token ovvero Visualizzerai la pagina di avvio dell'autenticazione tramite Mob<br>attraverso l'inserimento del passcode generato dal tuo-token-mobile.

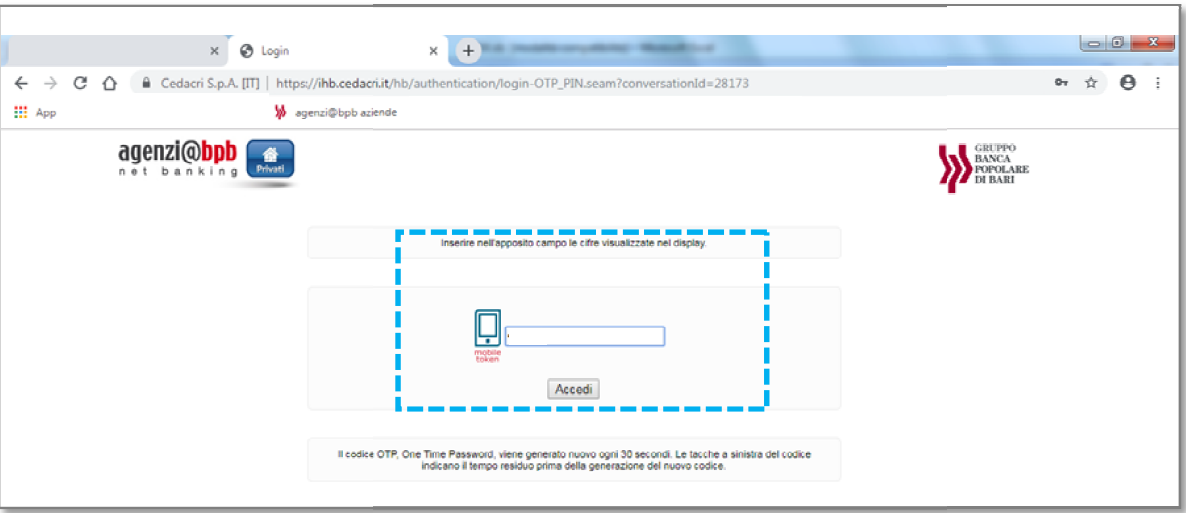

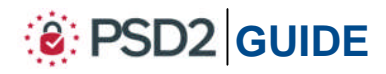

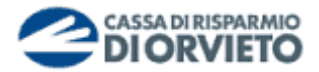

- **3.** A questo punto **prendi il tuo smartphone** e **apri** l'**App** di agenzi@bpb ed esegui le seguenti attività nell'ordine indicato e *come da immagini sotto*:
	- **1.** Senza eseguire l'accesso, **clicca** sull'icona "*Token Software*"(*vedi immagine 1*);
	- **2. Clicca** sul tasto "*PIN*"(*vedi immagine 2*);
	- **3. Inserisci l'OTP PIN** personale a 4 cifre e **clicca** su "*Avanti*"(*vedi immagine 3*).

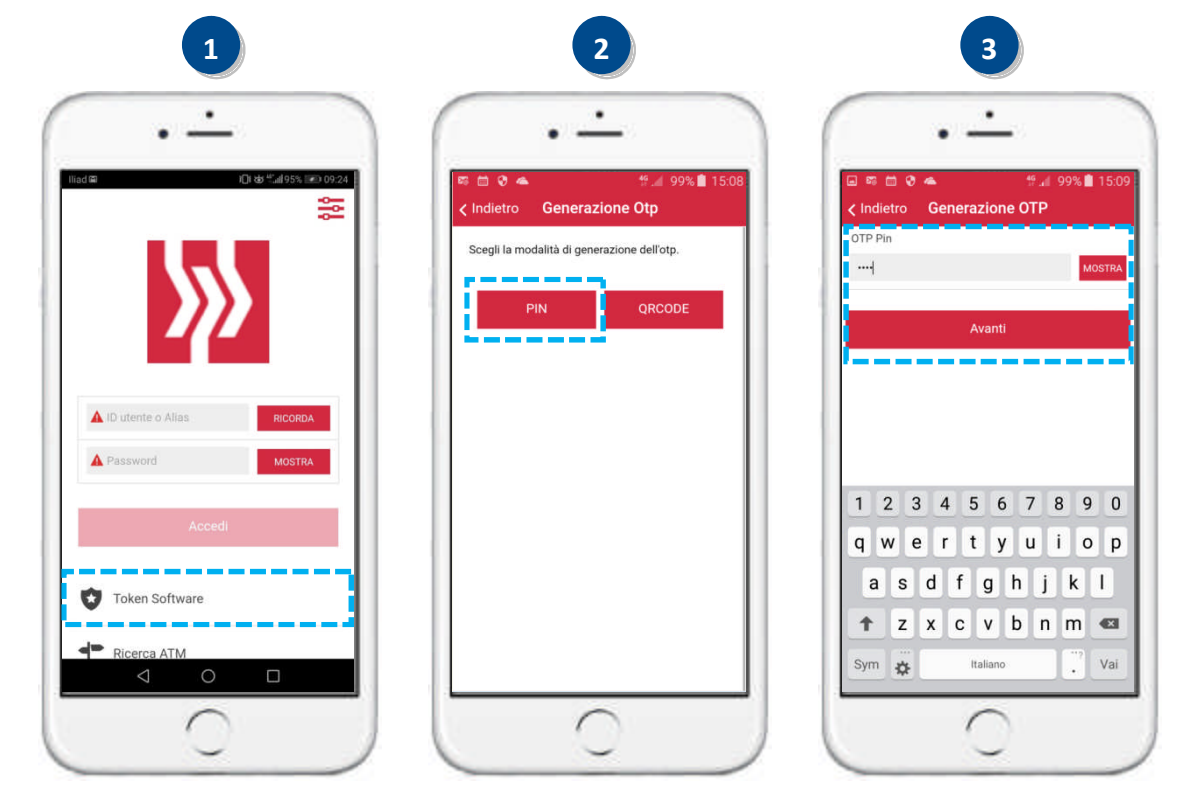

**4.** Sul tuo smartphone verrà **generato un passcode ad 8 cifre** che **dovrai** inserire nell'apposito campo della maschera visualizzata **sul tuo PC**. Dopo aver inserito il codice **clicca** su "*Accedi*"per entrare nella home page di agenzi@bpb (*vedi immagine 4*).

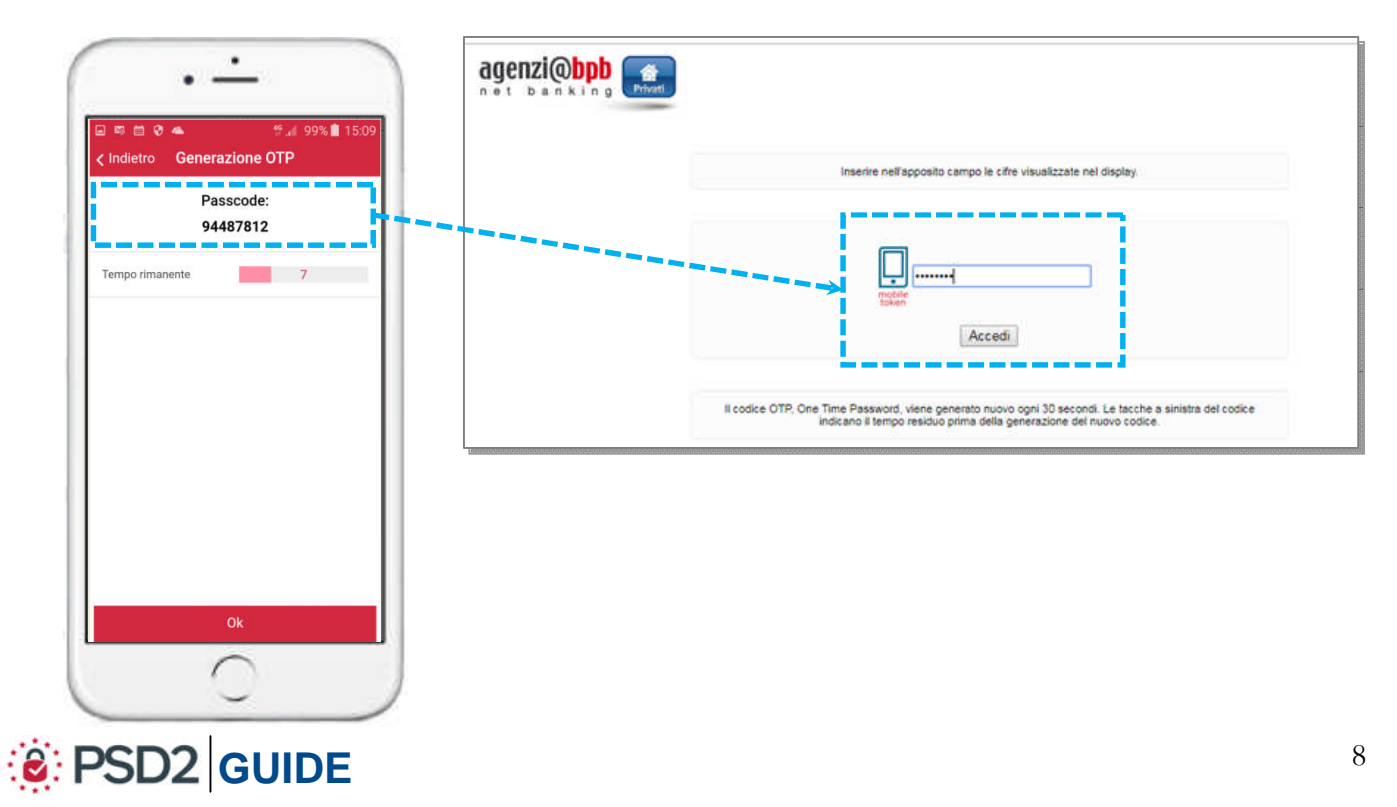

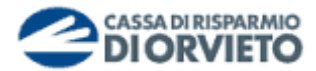

## **Autorizzare una operazione dispositiva da Agenzi@bpb su PC**

**1.** Una volta compilata la maschera dell'operazione di pagamento (es. bonifico, ricarica telefonica, etc…), **clicca** sul **simbolo del QR con la lentina** per visualizzare il QR code caratteristico dell'operazione come da immagine sotto;

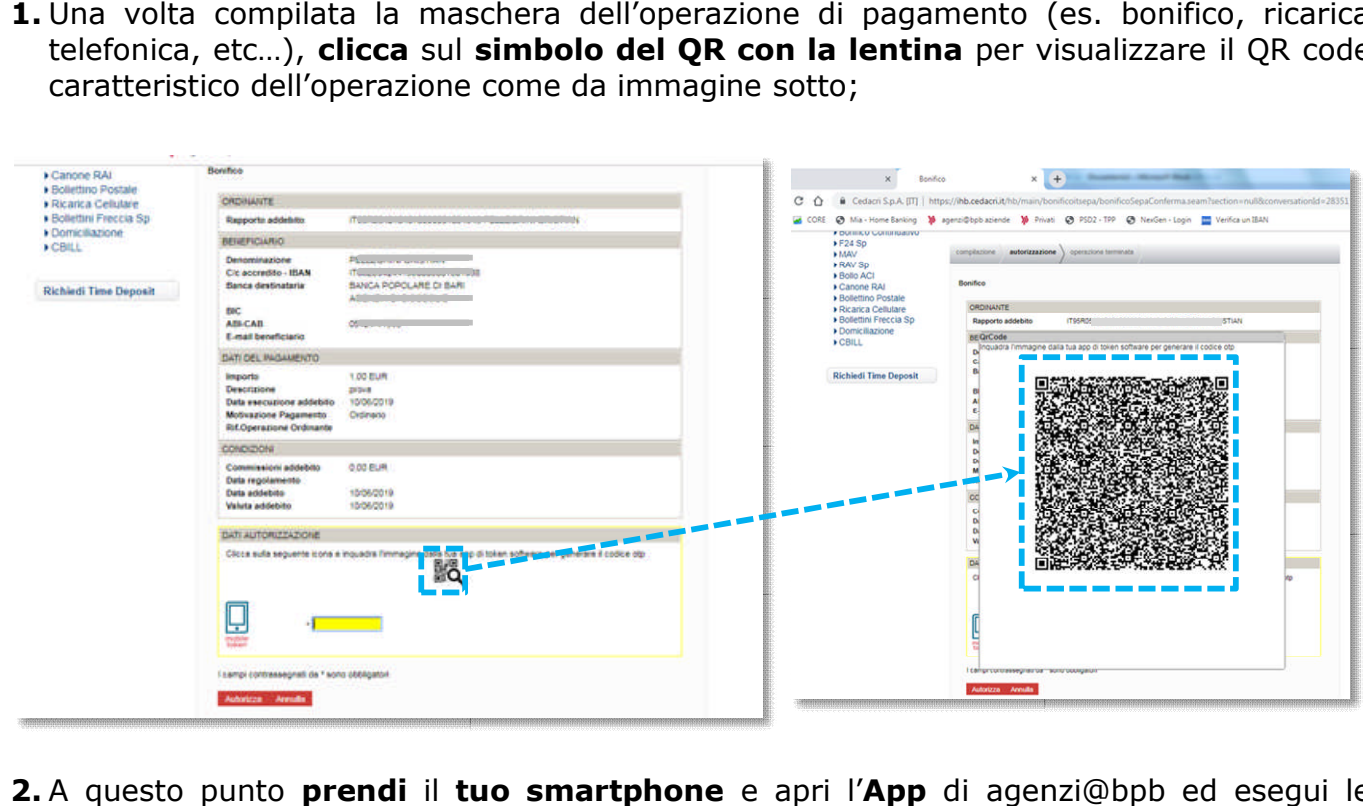

- **2.** A questo punto **prendi** il **tuo smartphone** e apri l'**App** di agenzi@bpb ed esegui le seguenti attività nell'ordine indicato come da immagini sotto:
	- **1.** Senza eseguire l'accesso, **clicca** sull'icona "*Token Software*"( *vedi immagine 1*);
	- 2. Clicca sul tasto "QR Code" per innescare la fotocamera del telefono (vedi immagine *2*);
	- **3. Inquadra** con la fotocamera del tuo smartphone il **QR Code** visualizzato sul monitor del tuo PC (*vedi immagine 3*).

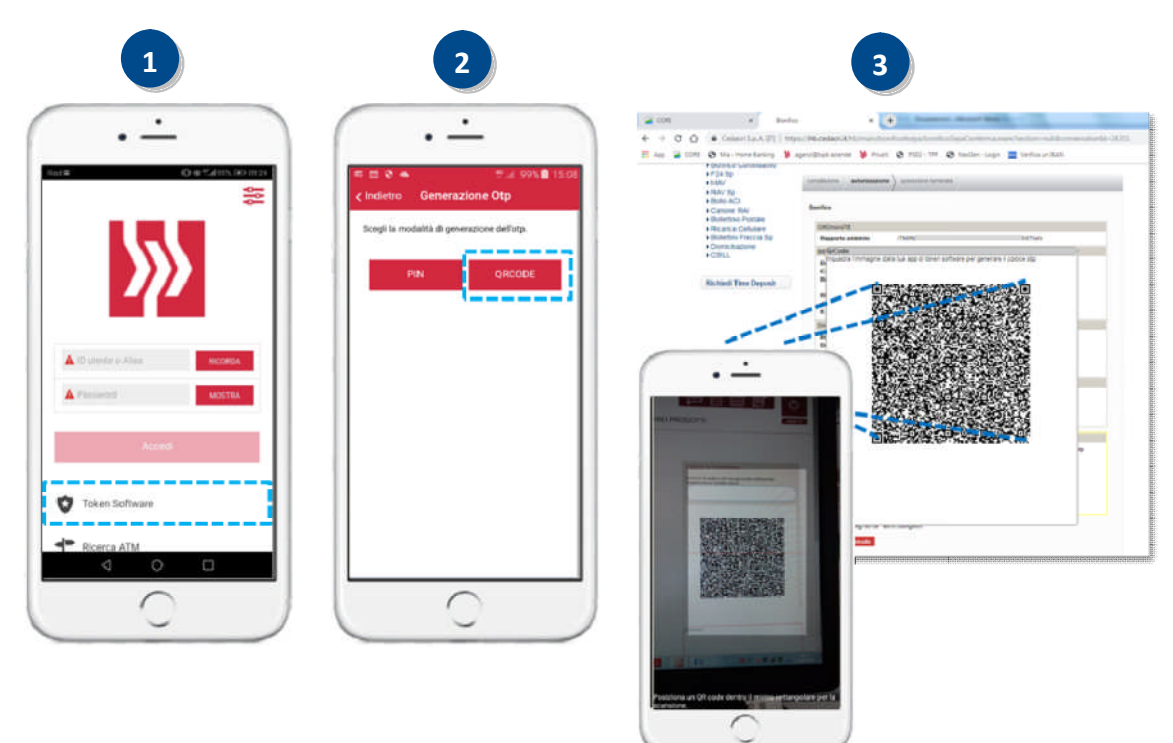

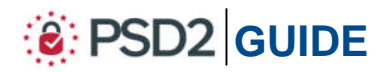

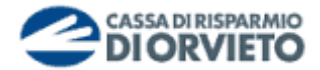

- **4.** Dopo aver inquadrato il QR Code con lo smartphone, si aprirà in automatico la Dopo aver inquadrato il QR Code con lo smartphone, si aprirà in automatico la<br>schermata all'interno della quale dovrai **inserire l'OTP Pin** personale a 4 cifre, quindi clicca su "*Autorizza* "(*vedi immagine 4*);
- **5.** Dopo aver cliccato su Autorizza la **App genera il codice OTP di firma a 8 cifre** (c.d *dynamic linking*) (*vedi immagine 5*);
- **6. Inserisci** il **codice OTP** a 8 cifre nell'apposito campo visualizzato sul monitor del tuo PC. Per terminare l'operazione ed autorizzare il pagamento clicca su "Autorizza" (*vedi immagine 6*).

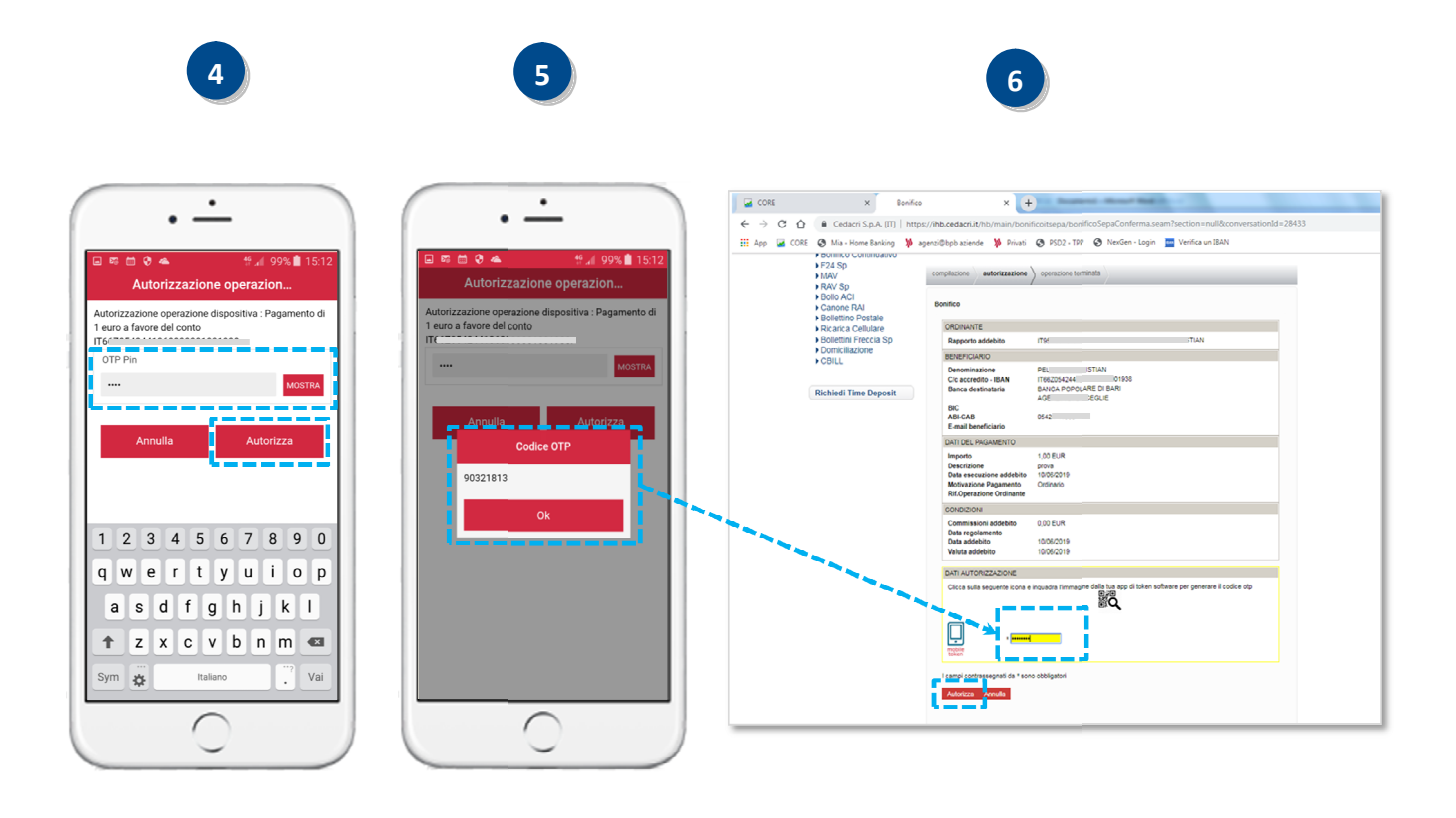

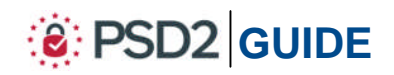

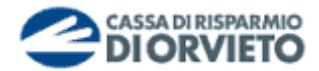

## **INFORMAZIONI UTILI**

#### **ASSISTENZA NELL'USO DEL MOBILE TOKEN**

Per richieste di assistenza nell'utilizzo del mobile token contatta il **Servizio Clienti** al **Numero Verde 800 005 444** dal lunedì al sabato (lavorativi) dalle 08:00 alle 20:00.

#### **RESET DELL'OTP PIN**

Nel caso in cui dimenticassi il tuo OTP Pin potrai richiederne il reset contattando il **Servizio Clienti** al **Numero Verde 800 005 444** dal lunedì al sabato (lavorativi) dalle 08:00 alle 20:00.

Dopo il reset del PIN, al primo nuovo accesso all'App agenzi@bpb con codice utente e password, il sistema ti chiederà di impostare il nuovo OTP Pin.

#### **REINSTALLAZIONE DEL MOBILE TOKEN**

Il mobile token è abbinato ad un dispositivo telefonico pertanto, nel caso di sostituzione dello stesso, dovrai:

- contattare il **Servizio Clienti** al **Numero Verde 800 005 444** per procedere con il reset del mobile token;
- $\rightarrow$  reinstallare il mobile token secondo la procedura descritta al paragrafo "Installare il mobile token".

#### **MODIFICA NUMERO TELEFONICO**

Nel caso in cui tu debba modificare il numero di telefono cellulare, dovrai recarti in Filiale per modificare il numero di telefono associato al tuo contratto telematico. Non è necessario re-installare il token mobile.

#### **SBLOCCO ACCOUNT/RESET CREDENZIALI**

Per sbloccare il tuo account a seguito di 5 tentativi di accesso non andati a buon fine, puoi:

- utilizzare la procedura di Autoreset disponibile nella homepage di Agenzi@bpb;
- contattare il **Servizio Clienti** al **Numero Verde 800 005 444** solo se sei in possesso delle credenziali inziali ricevute dalla Filiale in fase di sottoscrizione del contratto di Internet Banking.

In caso di smarrimento delle credenziali di primo accesso ricevute in fase di sottoscrizione del contratto di Internet Banking, dovrai recarti presso la Filiale ove è radicato il tuo rapporto.

#### **AGGIORNAMENTO APP per DISPOSITIVI APPLE CON MOBILE TOKEN**

Se la tua APP con Mobile token è installata su uno smartphone APPLE, dovrai disinstallare la vecchia App e installare la nuova versione presente nello store ufficiale.

Se hai già ritirato il mobile token, potrai procedere all'installazione del mobile token secondo quanto illustrato al paragrafo "Installare il mobile token".

In caso contrario, dovrai richiedere il nuovo mobile token secondo le modalità descritte al paragrafo "Abilitare agenzi@bpb al Mobile token" per poi procedere con l'installazione come da paragrafo "Installare il mobile token".

In casi del tutto eccezionali (*hai strettamete bisogno di disporre operazioni*) contatta **Servizio Clienti** al **Numero Verde 800 005 444** provvederà a resettare il vecchio mobile token. Dopo il reset, dovrai reinstallare il vecchio mobile token. Quanto prima privvedi comunque a sostituire il tuo vecchio mobile token.

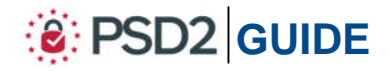